# 【練習問題-夏休みの旅行-】

PowerPoint をつかって、「夏休みの旅行」のスライドショーを作成してみましょう。

( 準 備 )

◆フォルダ作成

作成場所と名前 :デスクトップに「夏休みの旅行」という名前のフォルダ ※ここに画像、PowerPoint を保存します。

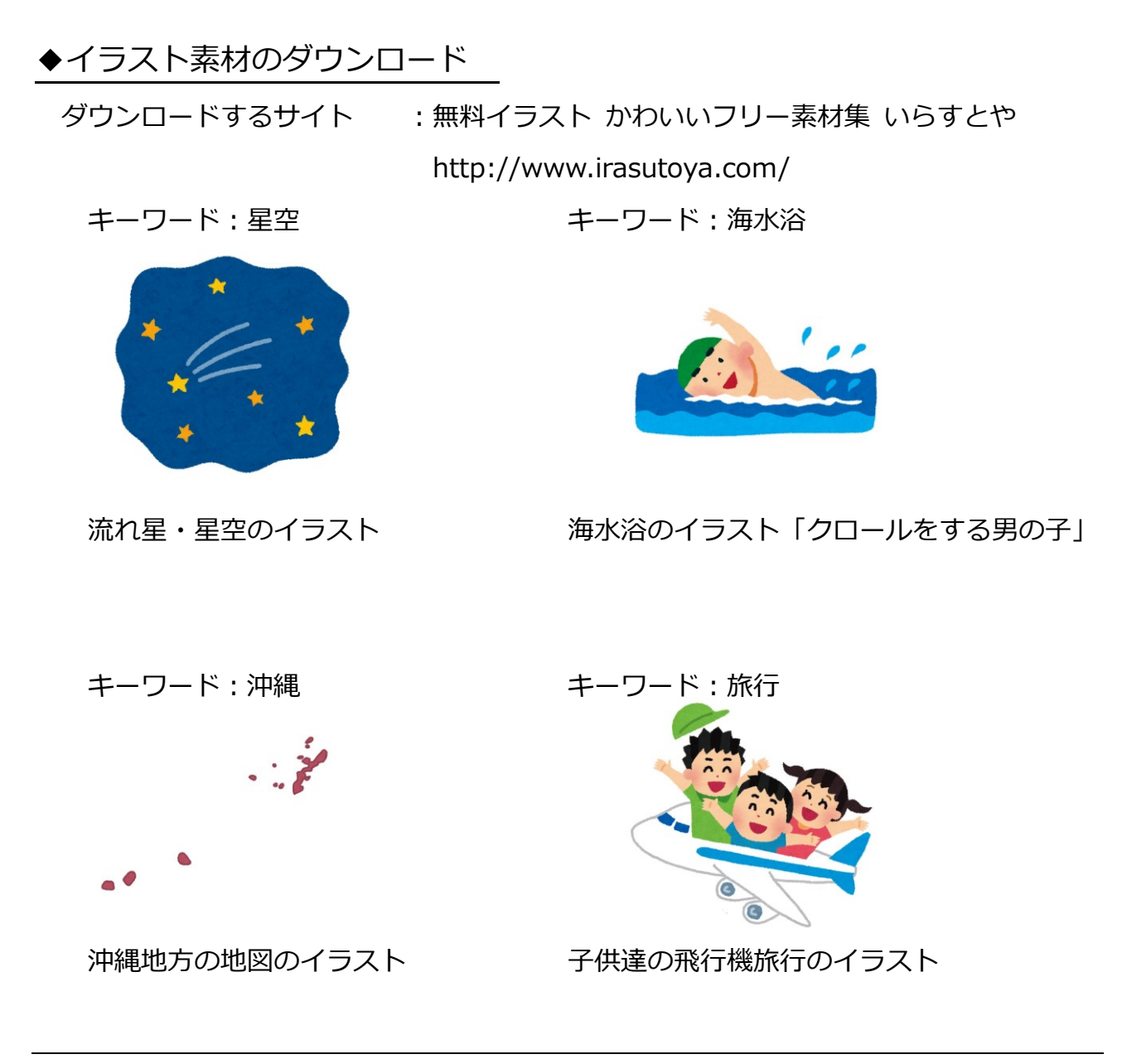

## ◆スライドショーの作成

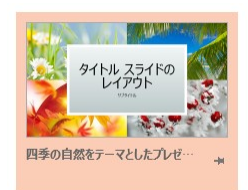

- ・スライドのサイズ :標準(16:9)
- 

・使用するテンプレート :四季の自然をテーマとしたプレゼンテーション (ワイドスクリーン) このテンプレートを「デザインテーマ」に保存します。 保存する名前:四季 ・スライドマスターの設定 :変更するレイアウト:スライドマスター 変更内容:スライドの下の部分に四角形を描き、青と白

のグラデーションを設定(下を参照)

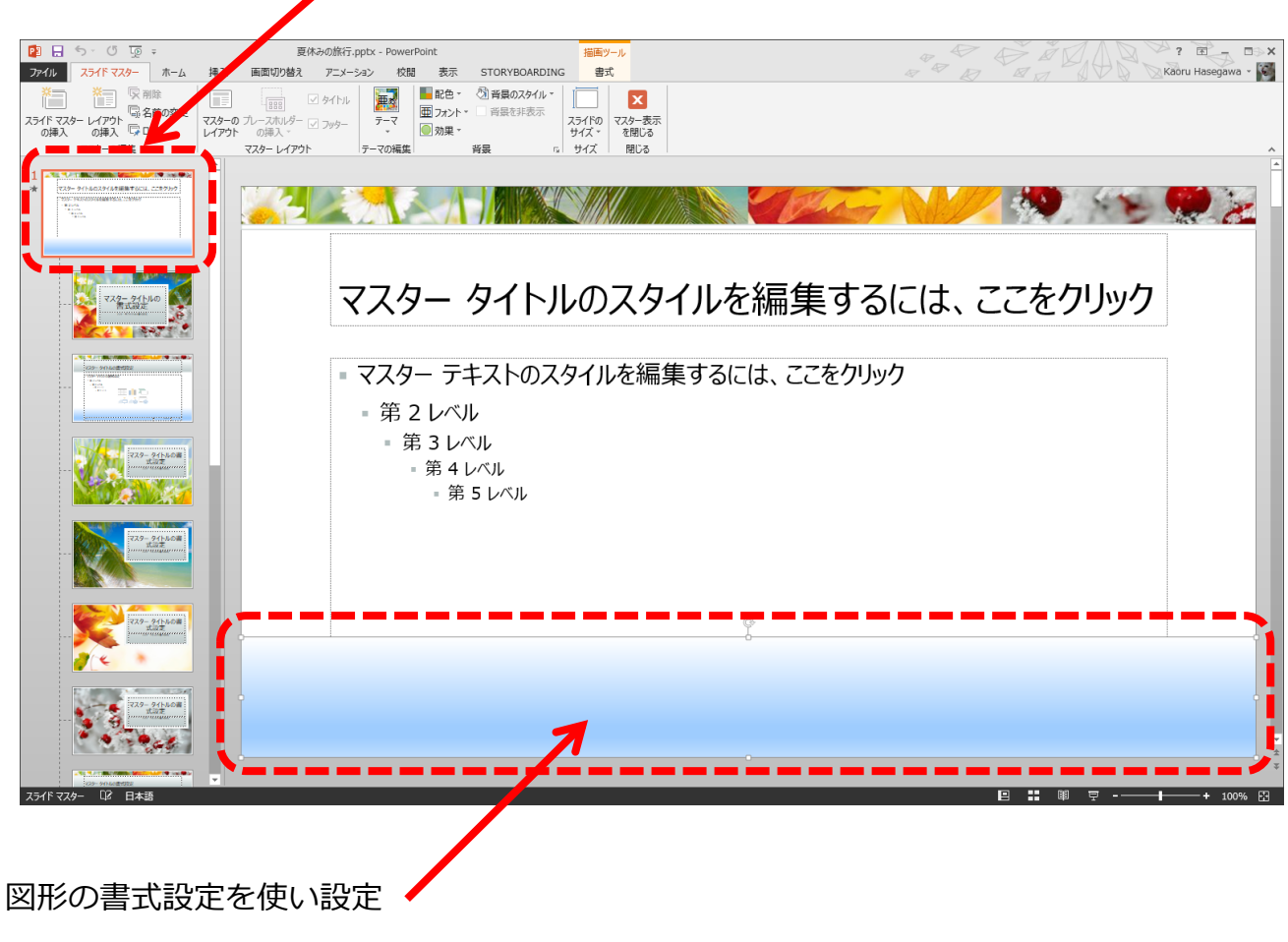

線:なし

塗りつぶし:グラデーション、白から青に変わるグラデーション(詳細の指定なし)

+++作成するスライド+++

【スライド 1 枚目】

レイアウト: 夏のセッション見出し

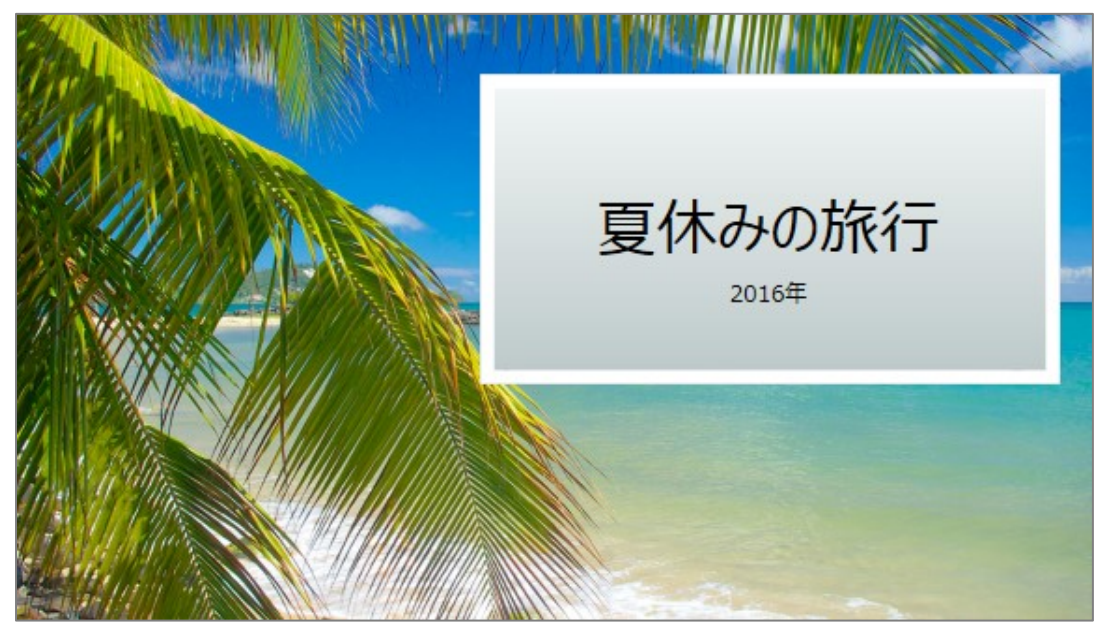

【スライド 2 枚目】

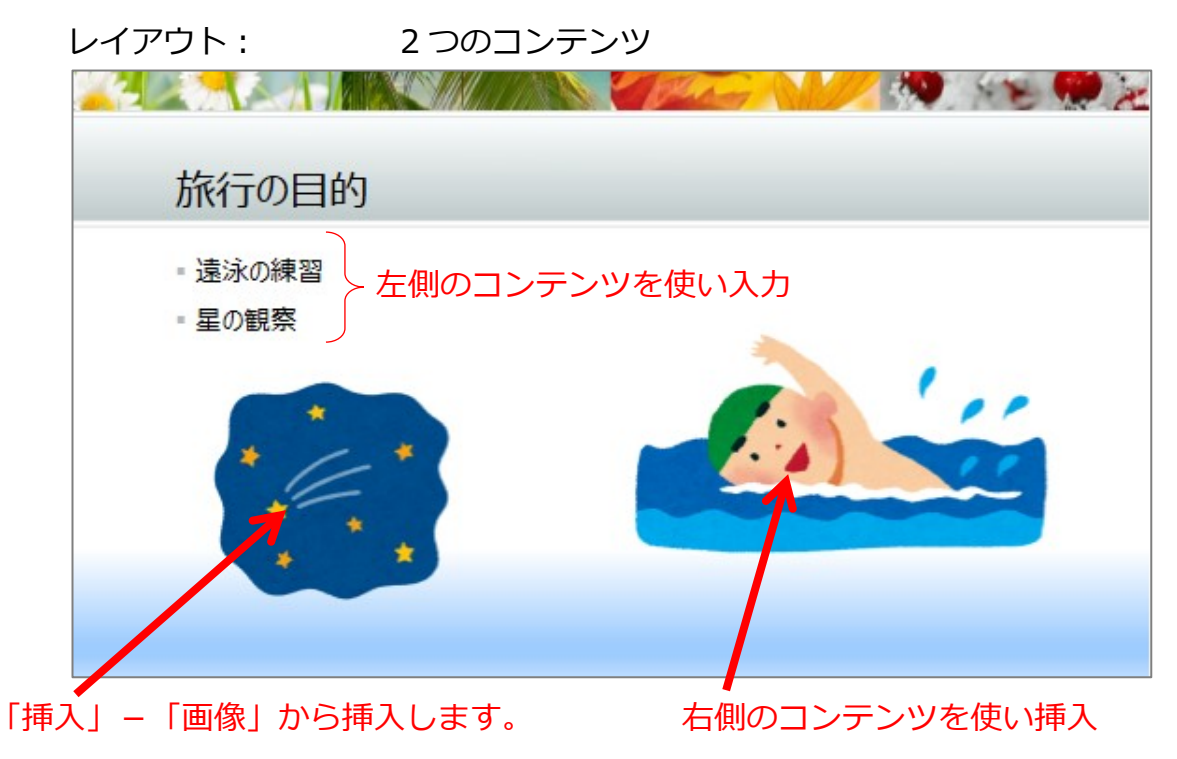

### 【スライド 3 枚目】

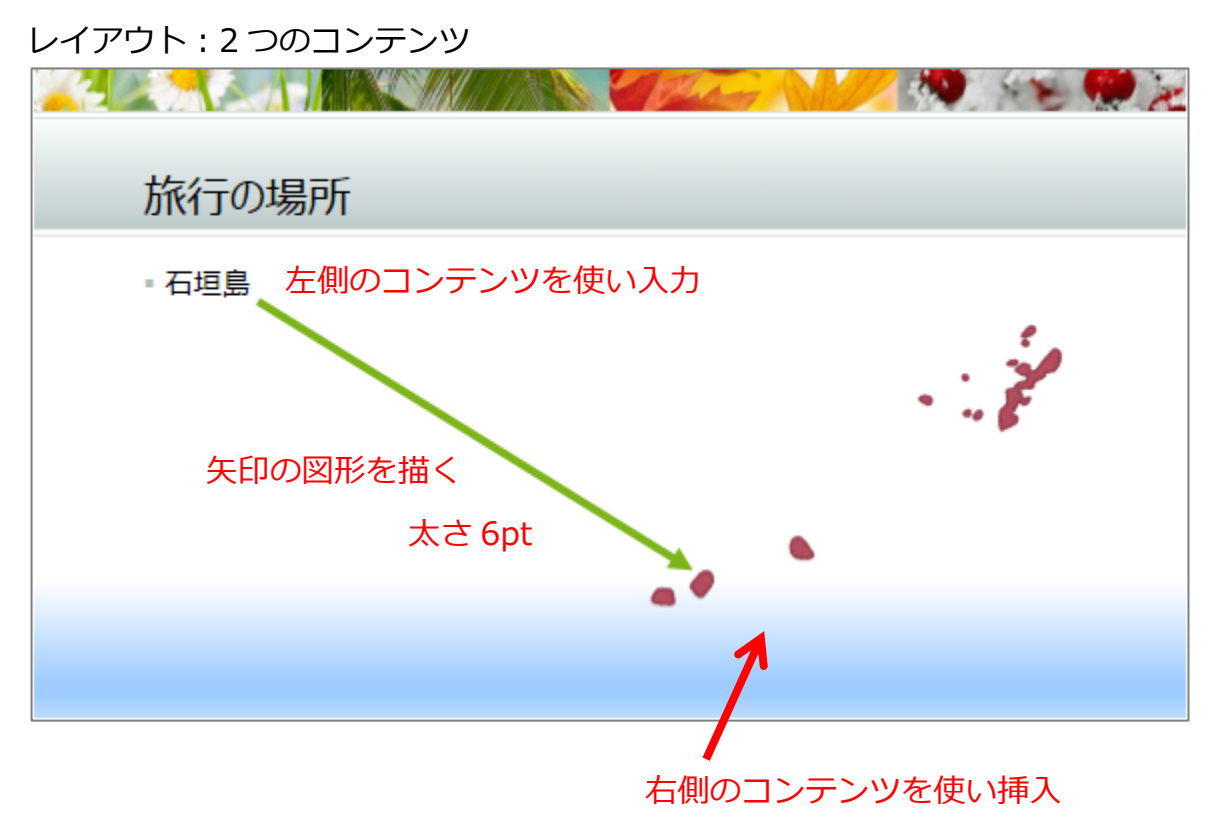

#### 【スライド 4 枚目】

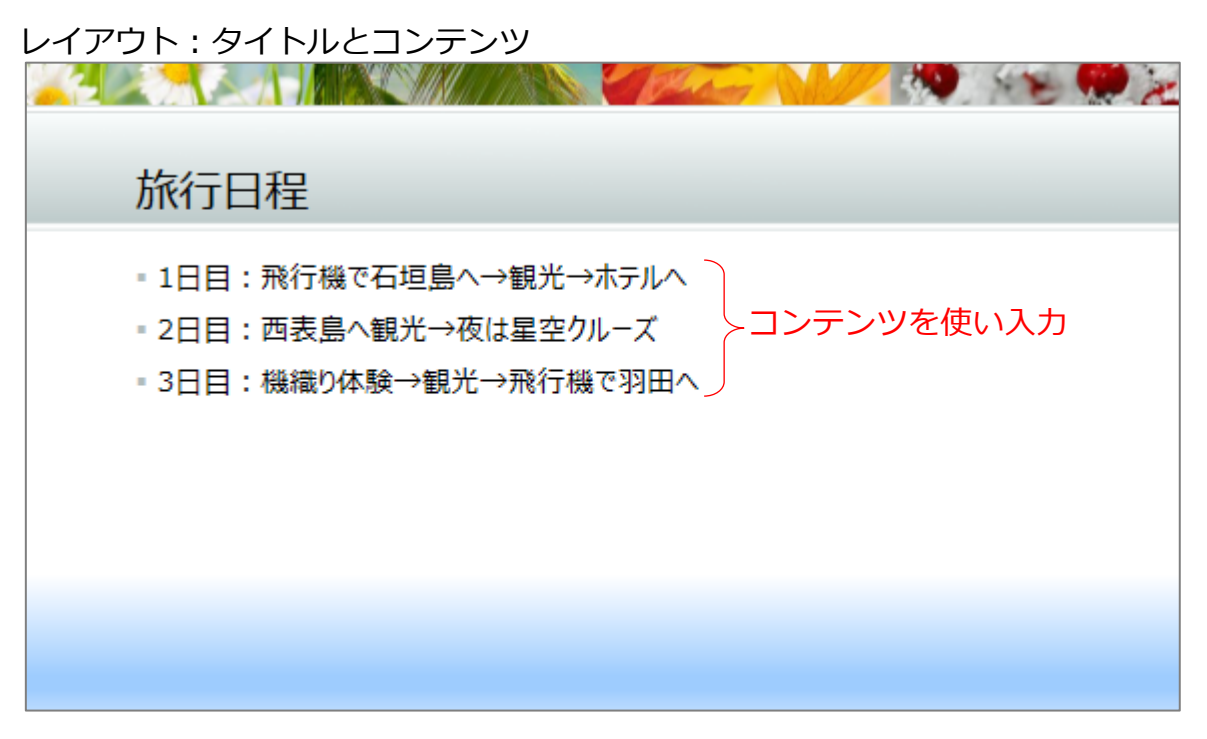

**START OF BUILDING** 

#### 【スライド 5 枚目】

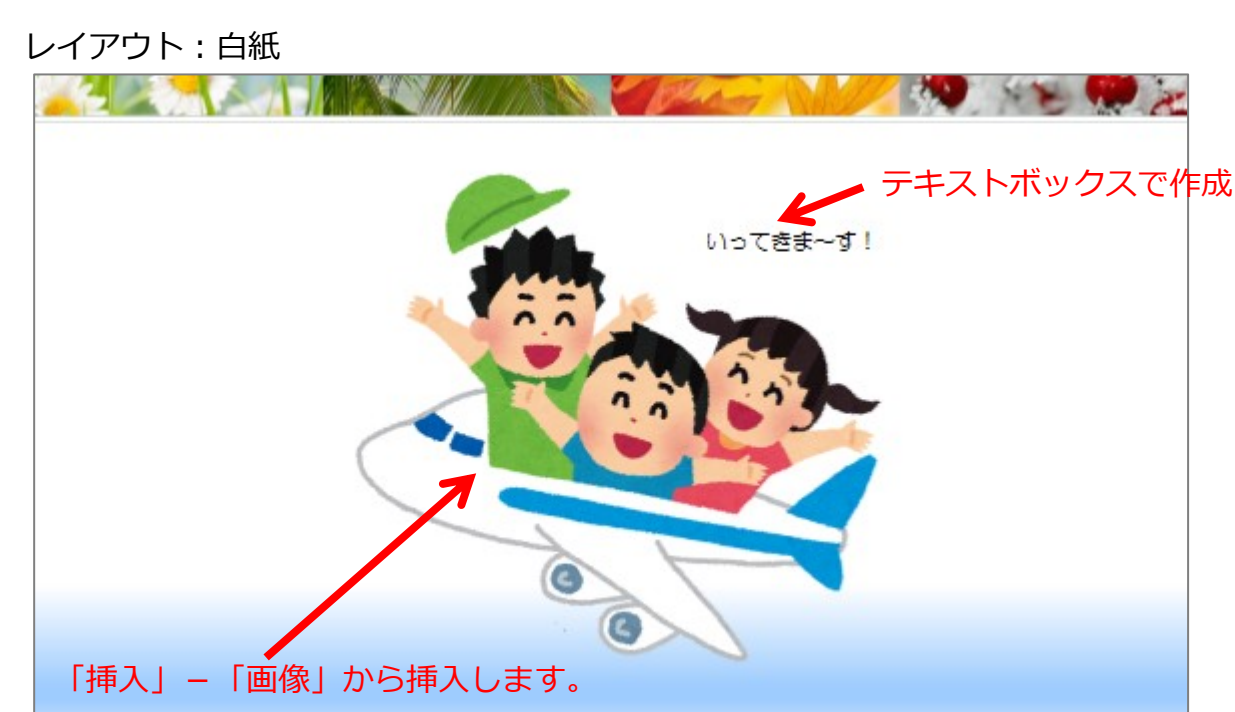

- 【アニメーションの設定】
- ・スライド 2 枚目 旅行の目的

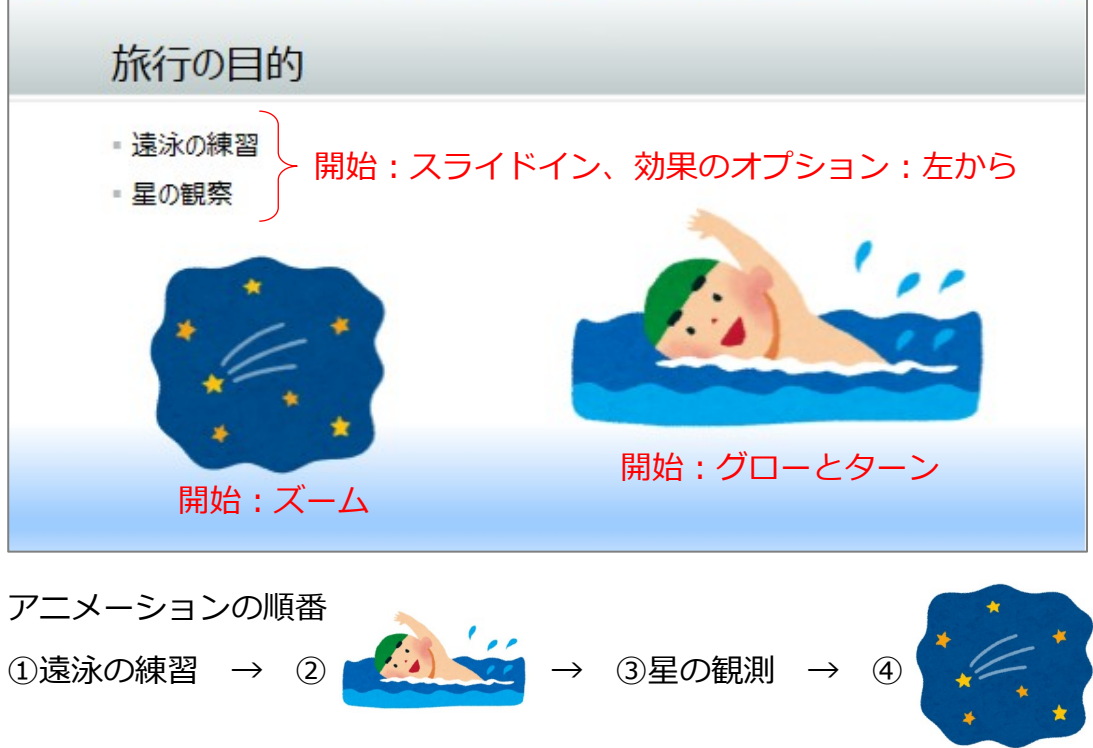

- ・スライド 3 枚目 ①開始:コンプレス → ②開始:ワイプ 効果のオプション:上から  $\cdot$   $\cdot$
- ・スライド 4 枚目

①すべてのテキストに、開始:フロートイン

・スライド 5 枚目

①開始:グローとターン → ②開始:ズーム

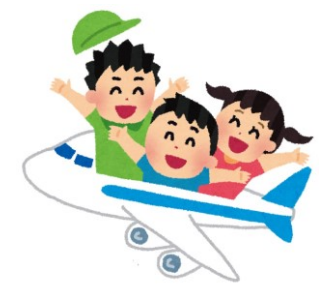

いってきま~す!

- 【画面切り替え】
	- 対象スライド:すべて
	- 画面切り替え:さざ波(効果のオプション:右上から) 画面切り替えのタイミング:自動に切り替え、3 秒

【保存】

ファイル名:夏休みの旅行